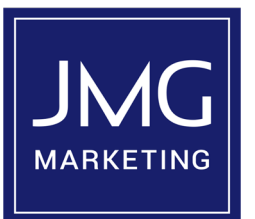

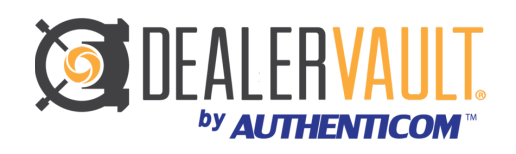

## **Preferred method for DealerVault clients:**

- A Feed Request Notification email is sent from DealerVault. Step 1.
- Click: "Approve" within notification email. Step 2.
- Log into your DealerVault Portal for approval verification. Step 3.
- Confirm Sales & Service feeds show as "Active" within Store Summary. Step 4.
- You're Done. Step 5.

## **Approval via DealerVault Portal:**

- Login to<dealer.dealervault.com> Step 1.
- On top banner select "Add" then select "Feed" from dropdown. Step 2.
- Select "JMG Marketing" from the drop down. Click: "Next" Step 3.
- Select both Sales & Service file types. Step 4.
- Click: "Next", review file type selections & click: "Submit". Step 5.
- A "Success" message will appear. Click: "OK" Step 6.
- You're done. Step 7.

## **If you are NOT a DealerVault client:**

- DealerVault sends a Feed Request & Setup Instruction email. Step 1.
- Go to <dealer.dealervault.com> Step 2.
- Enter your email address and create a password. Step 3.
- Verify your email address by clicking on the link you're sent. Step 4.
- Enter user profile settings. Step 5.
- Enter dealer group name. Step 6.
- Enter the store(s) information Step 7.
- Add "JMG Marketing" as a vendor. Step 8.
- Select your DMS and file types. Step 9.
- Download Documents & Forms and Complete. Step 10.
- Click: "Finish/Submit" Step 11.
- You're done. Step 12.

**We'll be in contact with you within 48 hours to update you on the data feed.**